# 令和5年度 課題演習A4 静電場・静磁場シミュレーション 簡易マニュアル

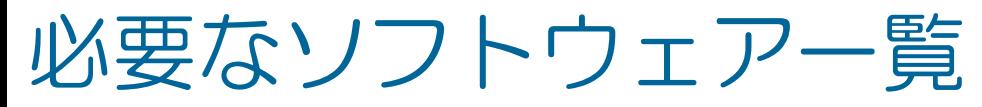

有限要素法を用いた静電磁場解析に必要なソフトウェア一覧

- ・SATE(Static-field Analysis Toolkit):下記3ソフトを含んでいる。
	- Mesh:任意の幾何学的形状に対して適合三角形メッシュを作成する。
	- Estat:2次元静電場シミュレータ
	- PerMag:2次元静磁場シミュレータ <http://www.asl-i.jp/contents/download/sate2.php>
- ・AutoCAD:Mesh に幾何学形状をインストールするための製図用ソフト - 本当は20万円/年 だが京大の教育用は無料で使用できる。

<https://www.autodesk.co.jp/products/autocad/overview>

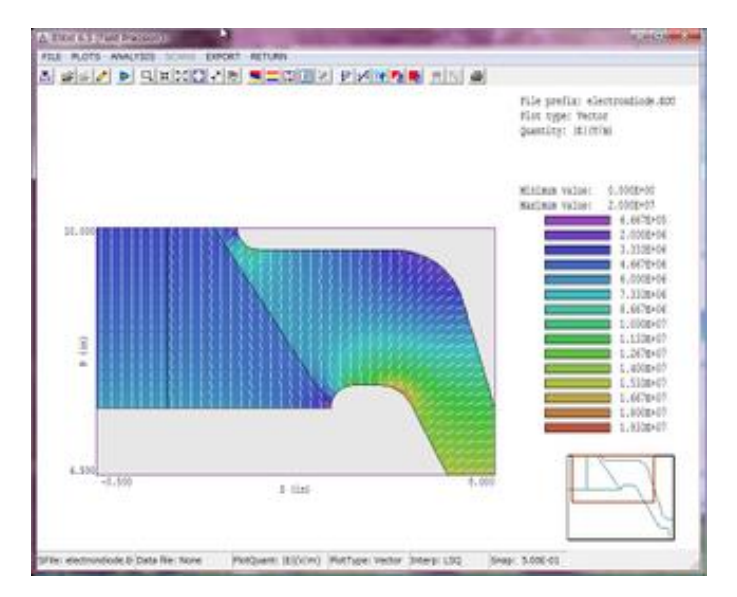

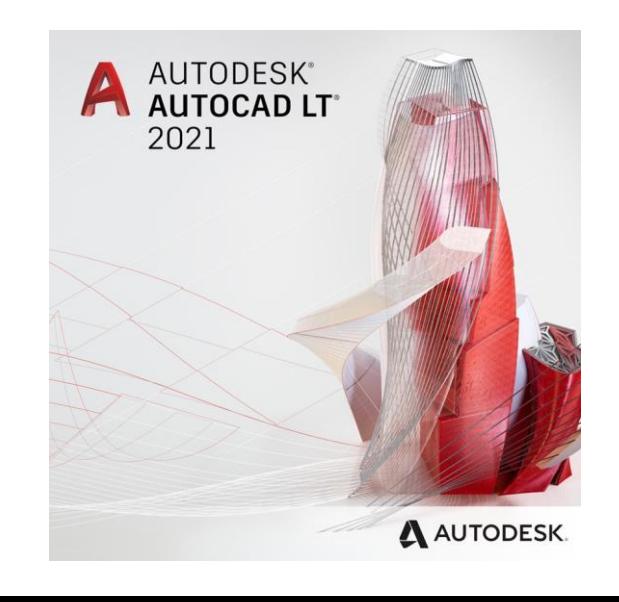

# Auto CAD install

#### 教育用ライセンスは下記の手順によってインストール可能。 <https://www.cit.t.kyoto-u.ac.jp/ja/services/software/cad>

#### 個別認証方式で利用できるソフトウェア

以下のAutodesk教育機関無償製品一覧のソフトウェアが利用可能です。

Autodesk教育機関無償製品一覧

https://www.autodesk.co.jp/education/free-software/featured

## 個別認証方式でのソフトウェアのインストール手順

個別認証方式のインストール手順は教職員と学生とで異なります。教職員の方は教職員用の手順に従って、学生の方は 学生用の手順に従ってAutodeskアカウントを作成し、シリアル番号/プロダクトキーの発行、製品のインストール、製 品のアクティベーションを行ってください。

■ ここからインストール!

- 個別認証方式のインストール手順 (教職員用)
- 個別認証方式のインストール手順 (学生用)

#### 利用規約

個別認証方式はAutodesk社が提供するサービスのため、Autodesk教育機関向け製品の利用規約が適用されます。ご利用 前にご一読いただきますようお願いいたします。

• Autodesk教育機関向け製品 利用規約ロ

# Auto CAD による作図

#### Auto CAD の 画面は下記の通り。

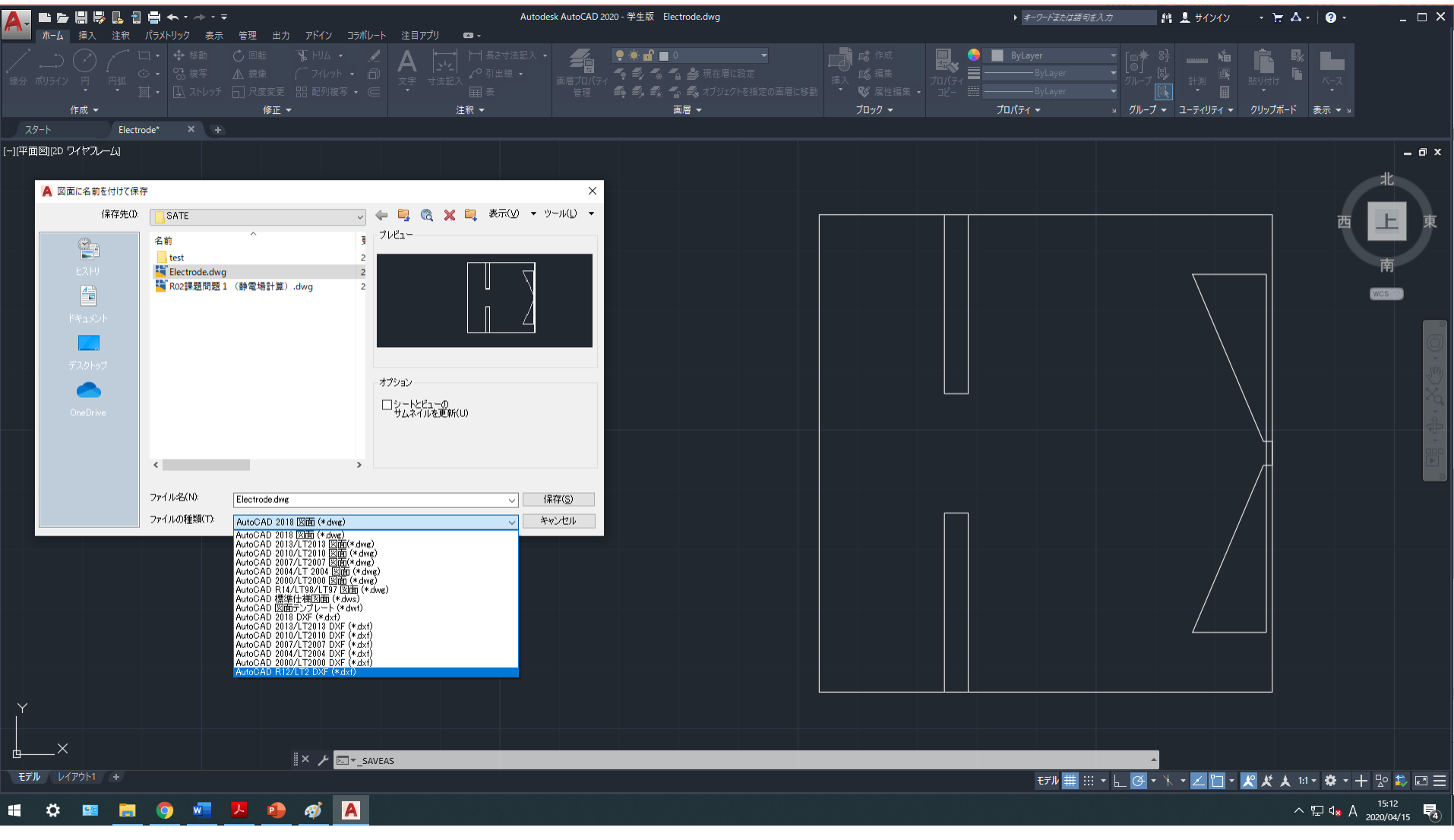

通常の編集用は".dwg"形式で保存してよいが、 Mesh に読み込む用のDXFは一番下のAutoCAD R12/LT2 DXF で保存する。

# SATE インストール

#### インストール先は下記URLから。 <http://www.asl-i.jp/contents/download/sate2.php>

#### > ダウンロード

ホーム > ダウンロード > SATE (無料2次元静電解・静磁界計算ソフト、フリーウェア) → SATE(無料2次元静電解・静磁界計算ソフト、フリーウェア)

静電界静磁界解析キット (Static-field Analysis Toolkit) の教育(フ リー)バージョンです。 2次元の静電界および静磁界解析が可能で す。

このパッケージにはメッシュ作成のためにドローイングエディター とDXFファイルインポート機能を持つメッシュジェネレーターが含 まれています。

- 静電場ソルバー、EStatは非等方性材質や数学的に定義した分布 を持つ誘電率、伝導率を有する材質を扱うことが可能です。
- 静磁場ソルバー、PerMagは永久磁石の非線形特性を扱うことが 可能です。

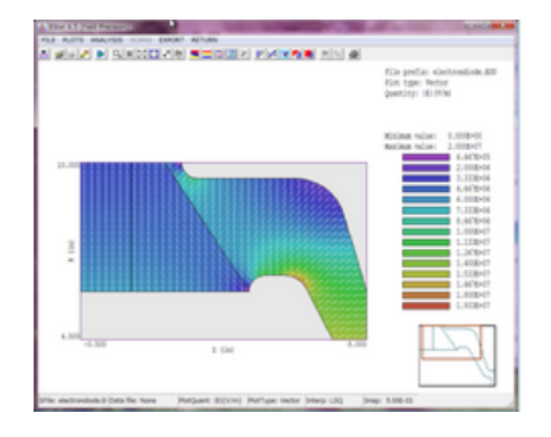

## ▶ SATE ダウンロード | □ ここからインストール!

- ▶ メッシュ作成ソフトMesh日本語チュートリアル ダウンロード
- ▶ メッシュ作成ソフトMesh日本語マニュアル ダウンロード
- ▶ 静電場ソルバーEStat日本語チュートリアル ダウンロード
- ▶ 静電場ソルバーEStat日本語マニュアル ダウンロード

※製品版のマニュアルです。PerMagの日本語マニュアルは現在製作中です。

# SATE

## SATEをインストールするとデスクトップ TC (TriCompという有償版の名 前)というアイコンができる。

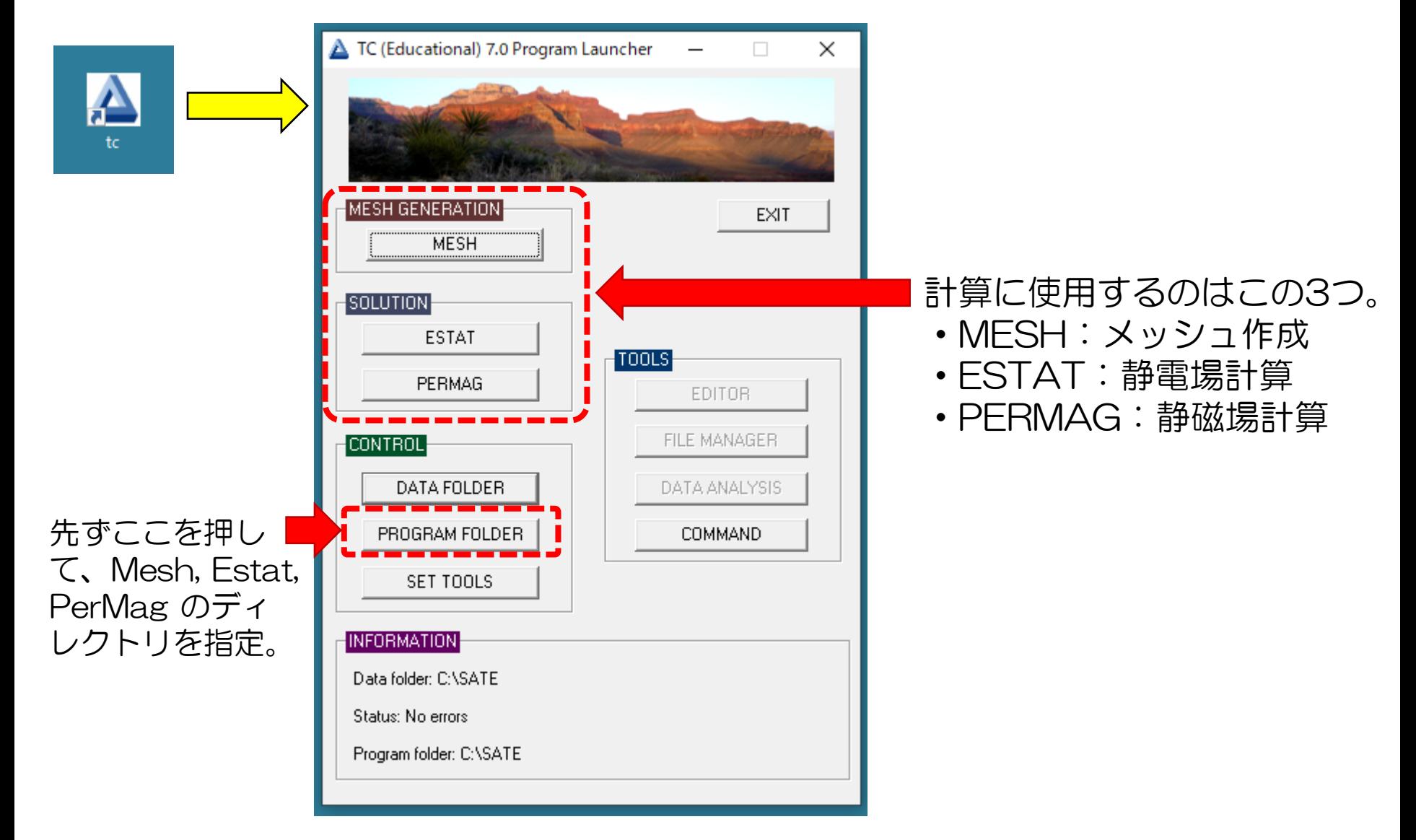

# 静電場計算

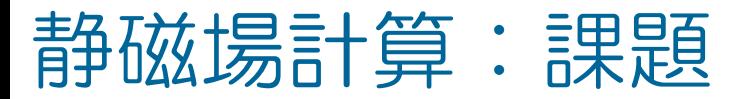

下記の電子銃の引き出し電極周辺をシミュレーションする例をこれから示す。

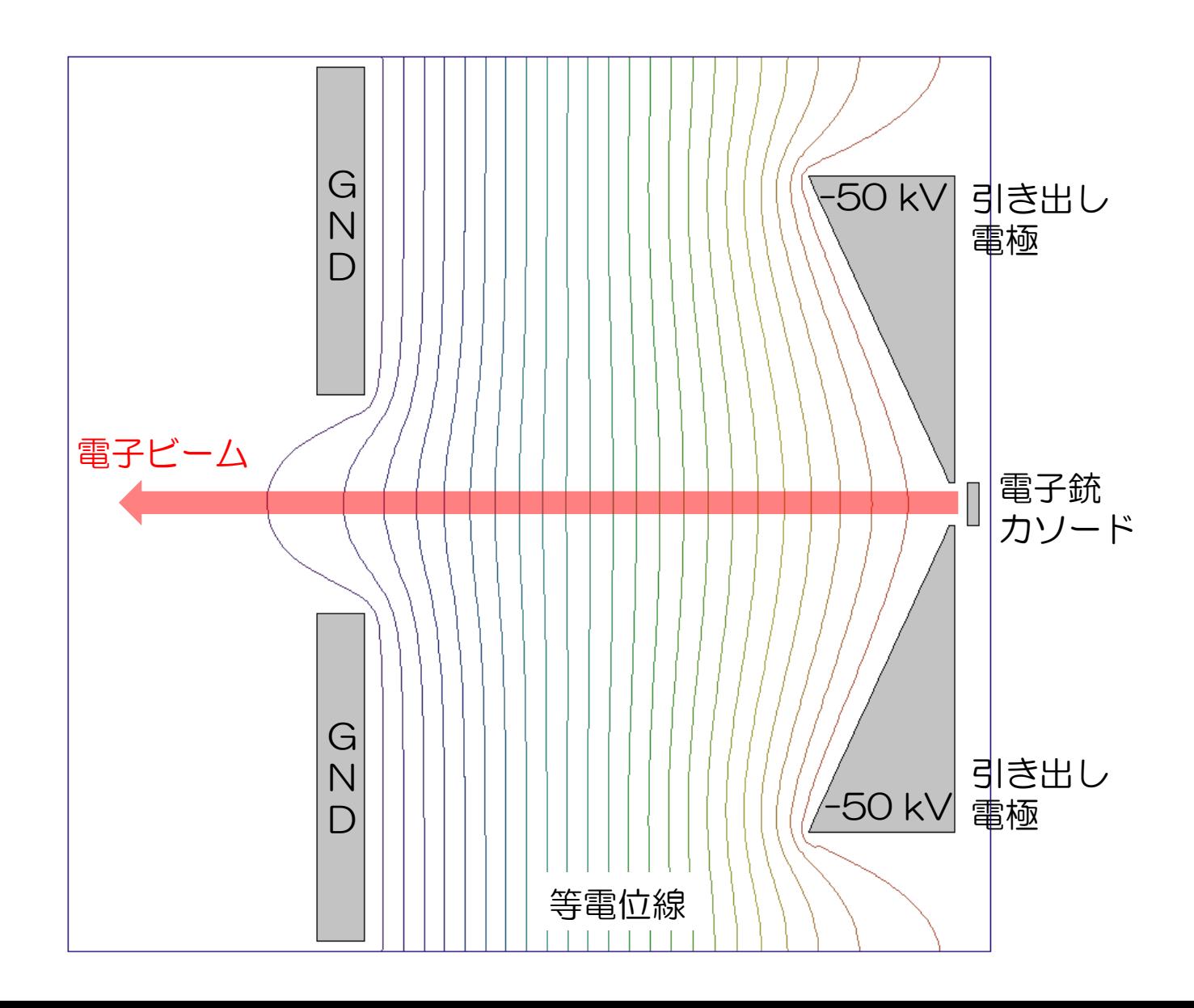

# MESH:DXF file import

FILE > Create script > Create script, DXF import を選択し、AutoCADで R12/LT2 DXF 形成で保存したジオメトリファイルを読み込む。

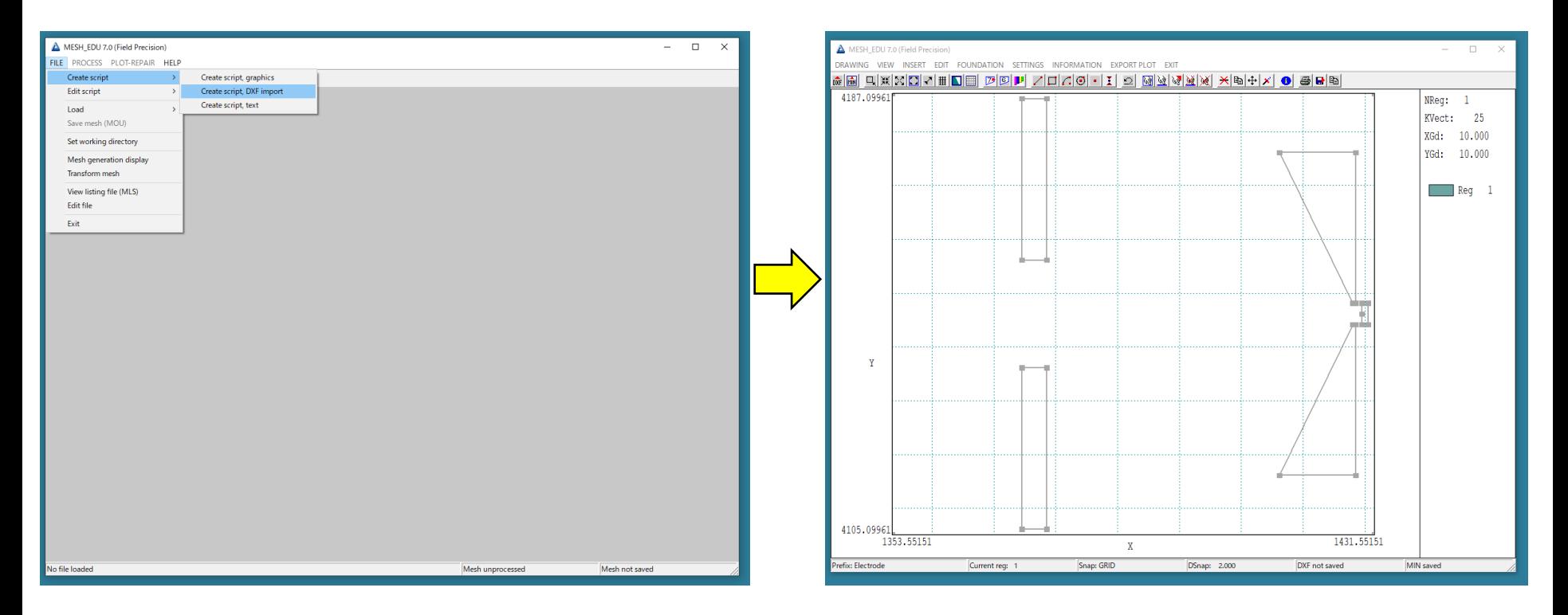

読み込むときに Planer か Cylindrical が 選択できる。 上の図は Planer で読み込んだが、Cylindrical は対称性を利用して計算範囲 の削減が可能である。

→ 対称性のあるジオメトリは Cylindrical 推奨。

## MESH: Region

静電場・磁場を計算するとき、当たり前だが空気、高圧電極、グラウンド電極 など様々な要素が必要となる。 MESH では "Region"という概念で要素を分けている。

基本的には一つの要素につき一つの Region を用意する必要がある。

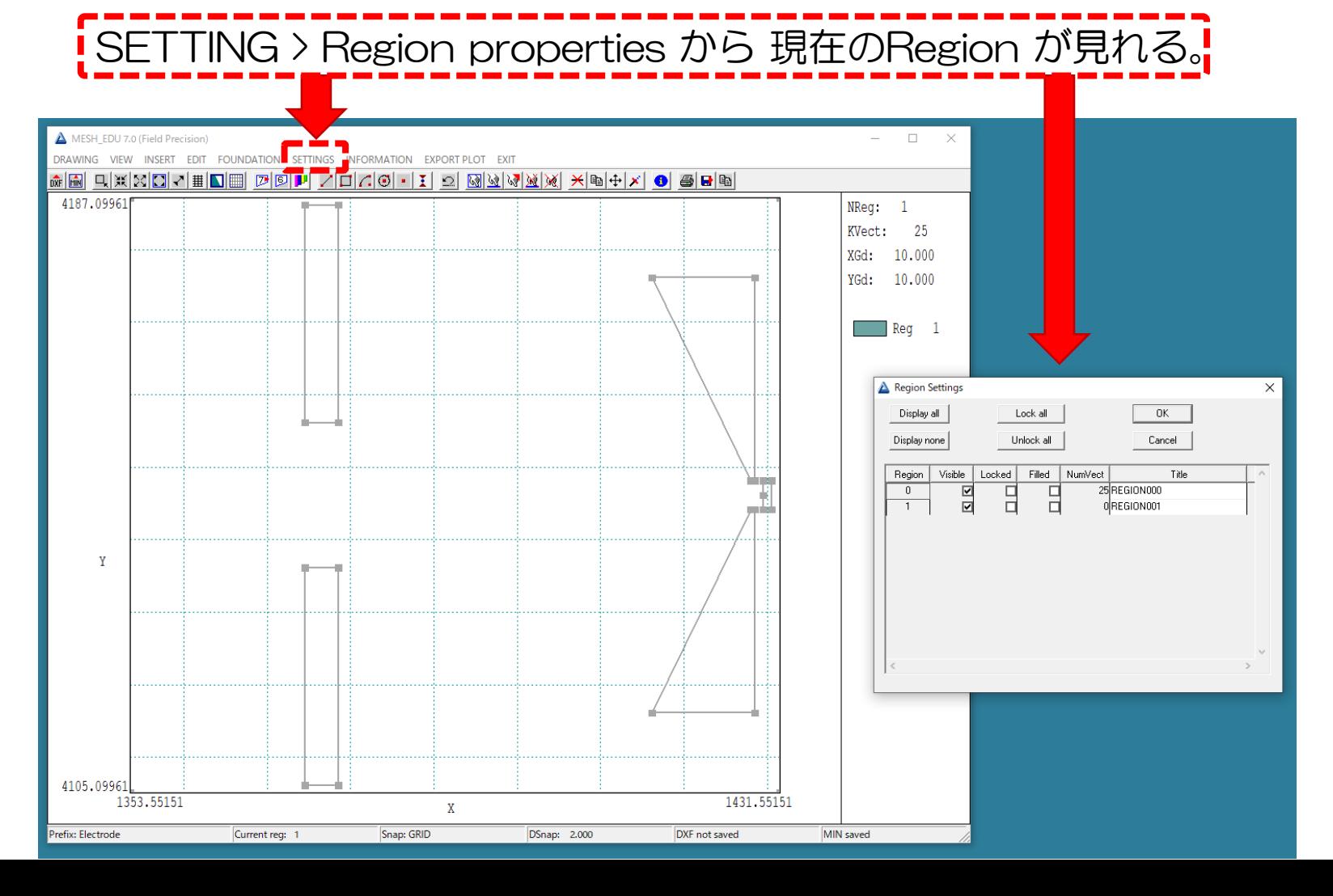

# MESH: Transfer

## MESHでは下記の様に各要素を Vector (線)単位で選択し、Region 毎に分 ける必要がある。

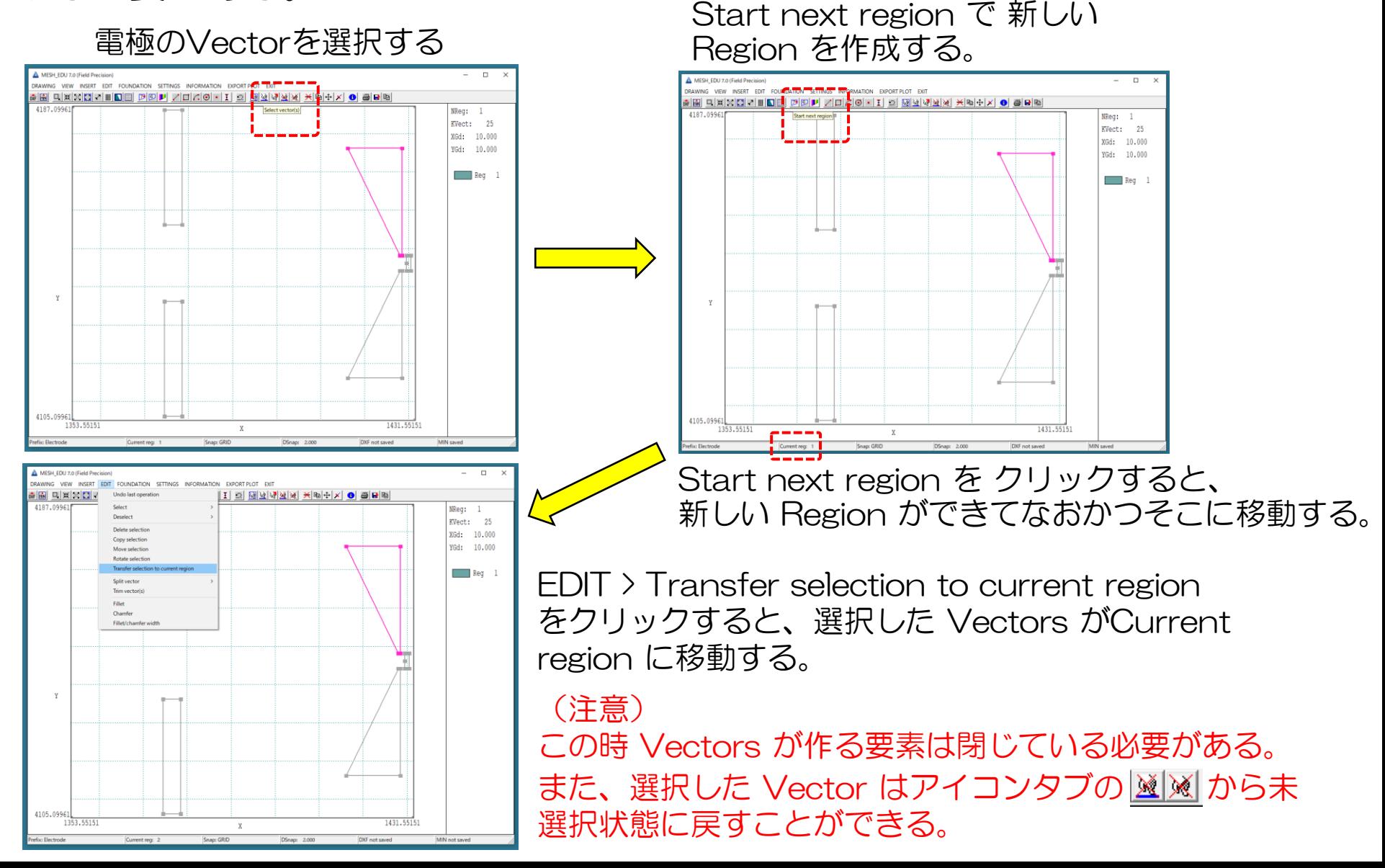

## MESH: Region properties すべての要素を Region 毎に分けると以下の様になる。 Region properties から各要素を "Filed" にしておく。

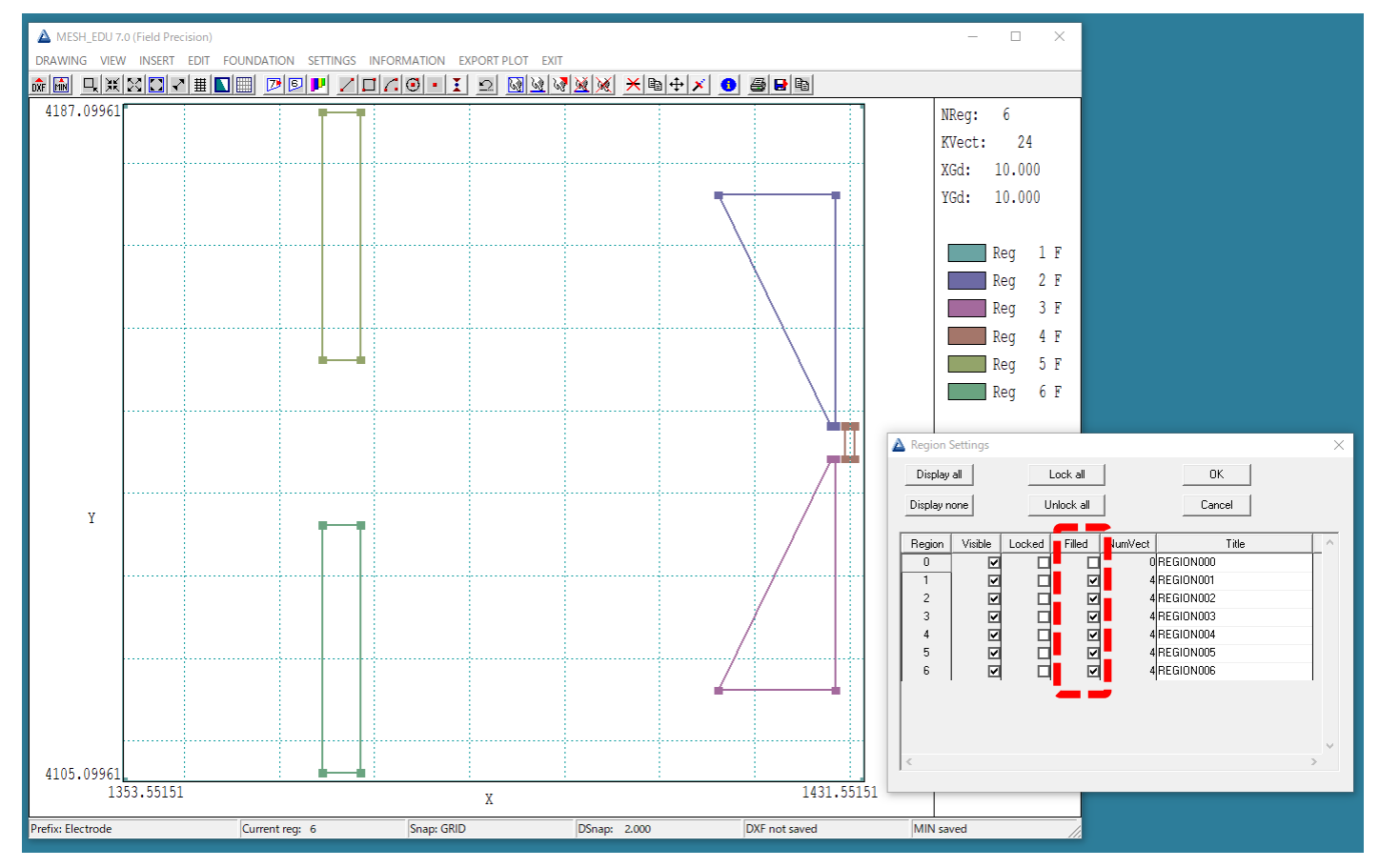

【注意!! 】

・Vector 0 の空の Region があると上手く計算ができない。

・一つのRegionにおいて、Vector が作る構造物は閉じている必要がある。 (Vector の始点と終点はつながっていなければならない。)

# MESH: Foundation

Default では 位置分解能は 1mm なので、精度が足りない場合がある。 FOUNDATION > Foundation display からその精度を変更できる。 例えば電子銃の引き出し電極の箇所だけ精度を 0.5 mm に変更するとする。

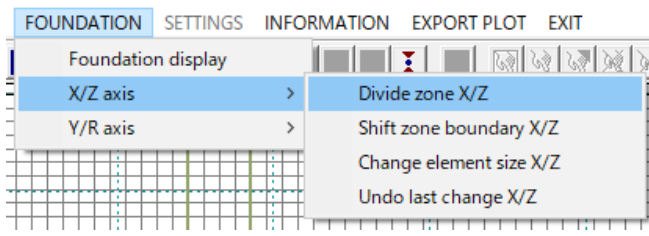

FOUNDATION > X/Z axis > Divide zone X/Z で領域を区切ることができる。 その後 Change element size X/Z で 要素のサ イぞを変更することができる。

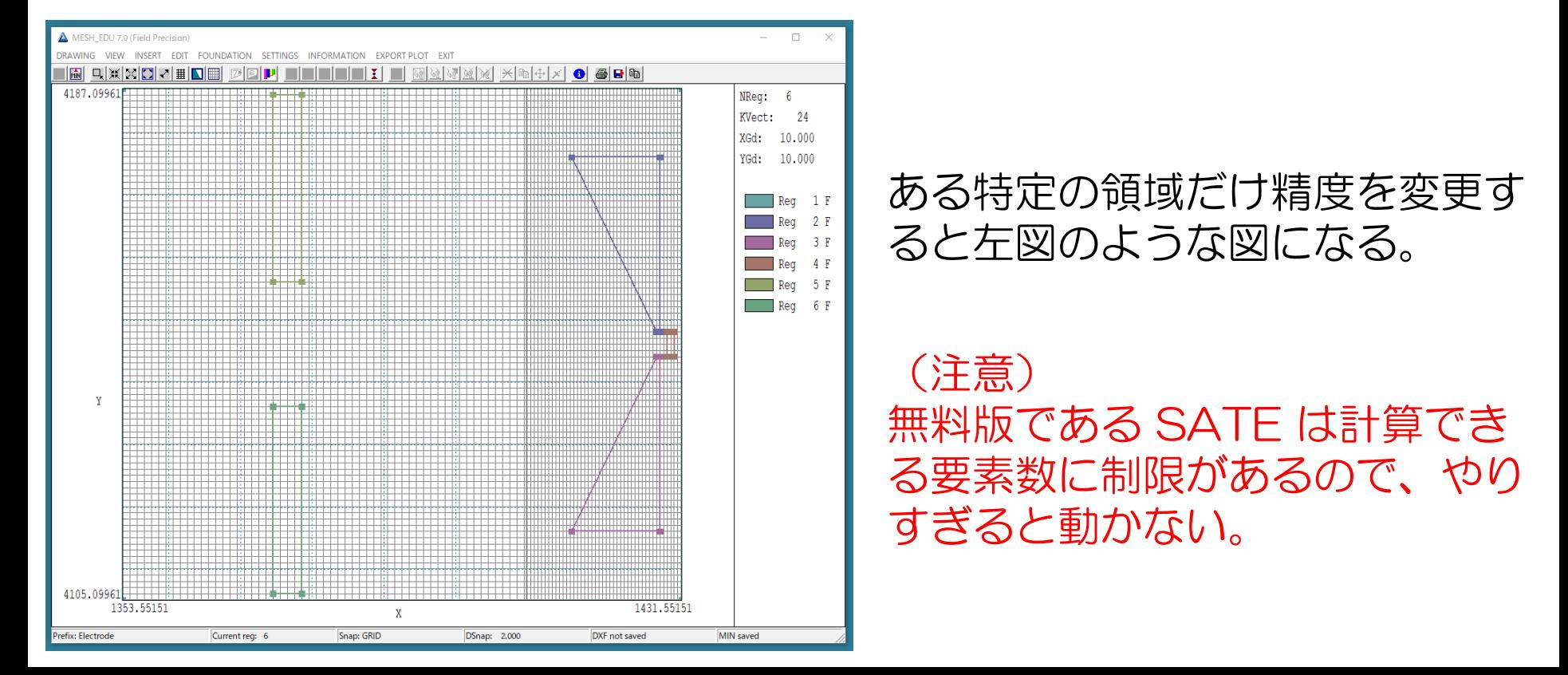

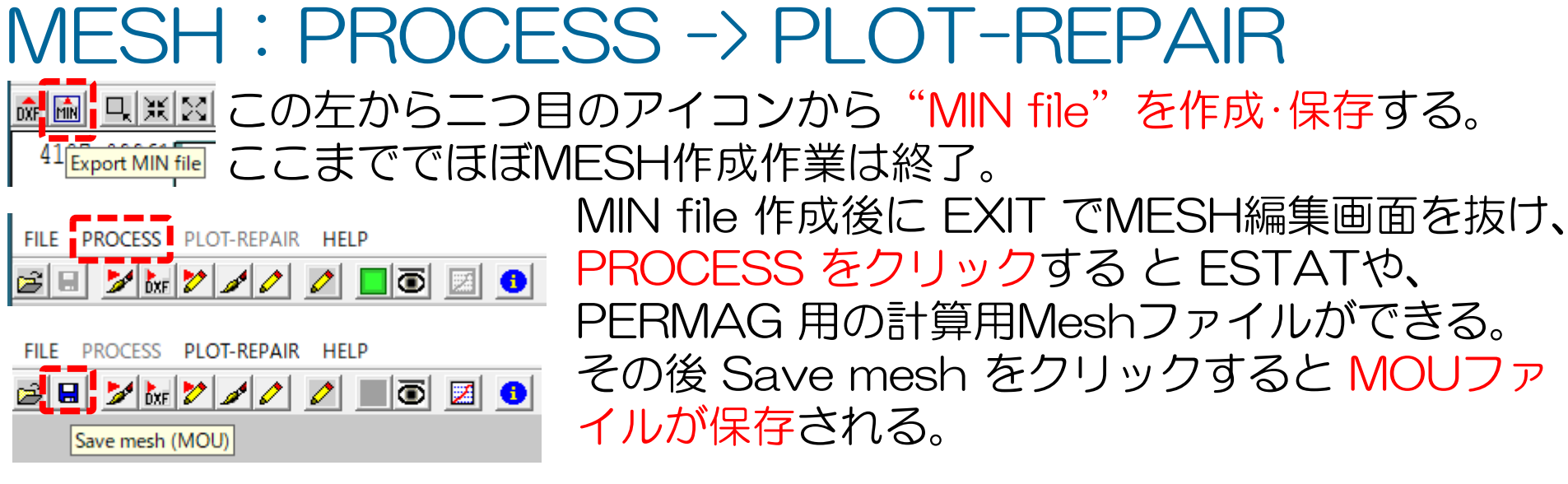

#### その後、PLOT-REPARをクリックすると以下の画面が見れる。

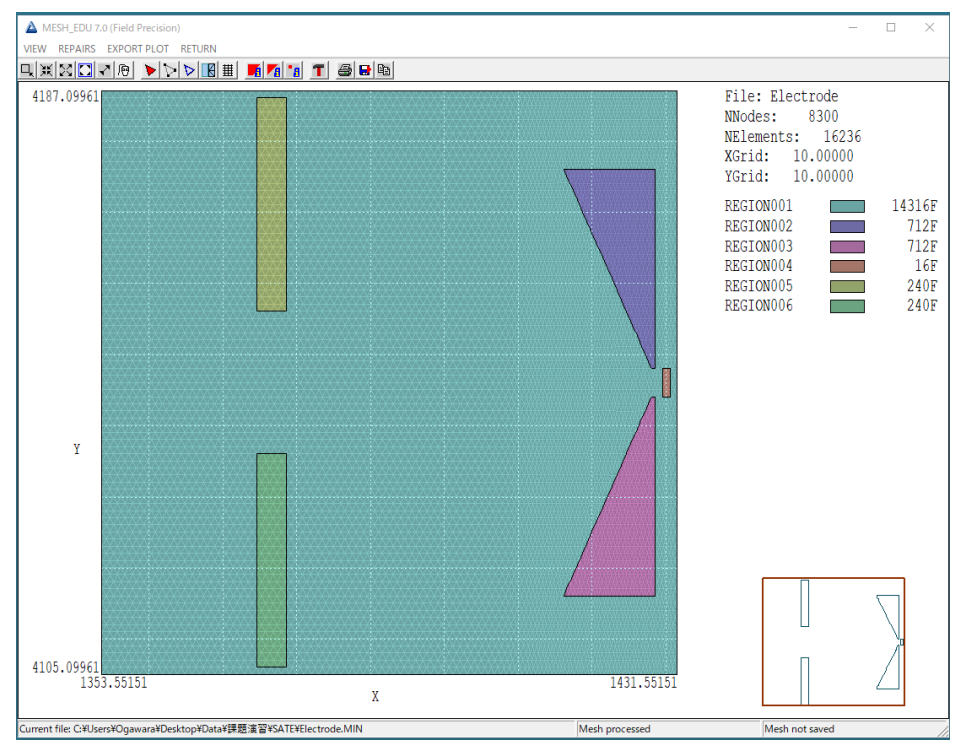

## ESTAT: MOU file import 電場計算のために、MESH から抜けてESTATを立ち上げる。 (PERMAG による静磁場計算もほとんど同じ。) ESTAT フロントパネル

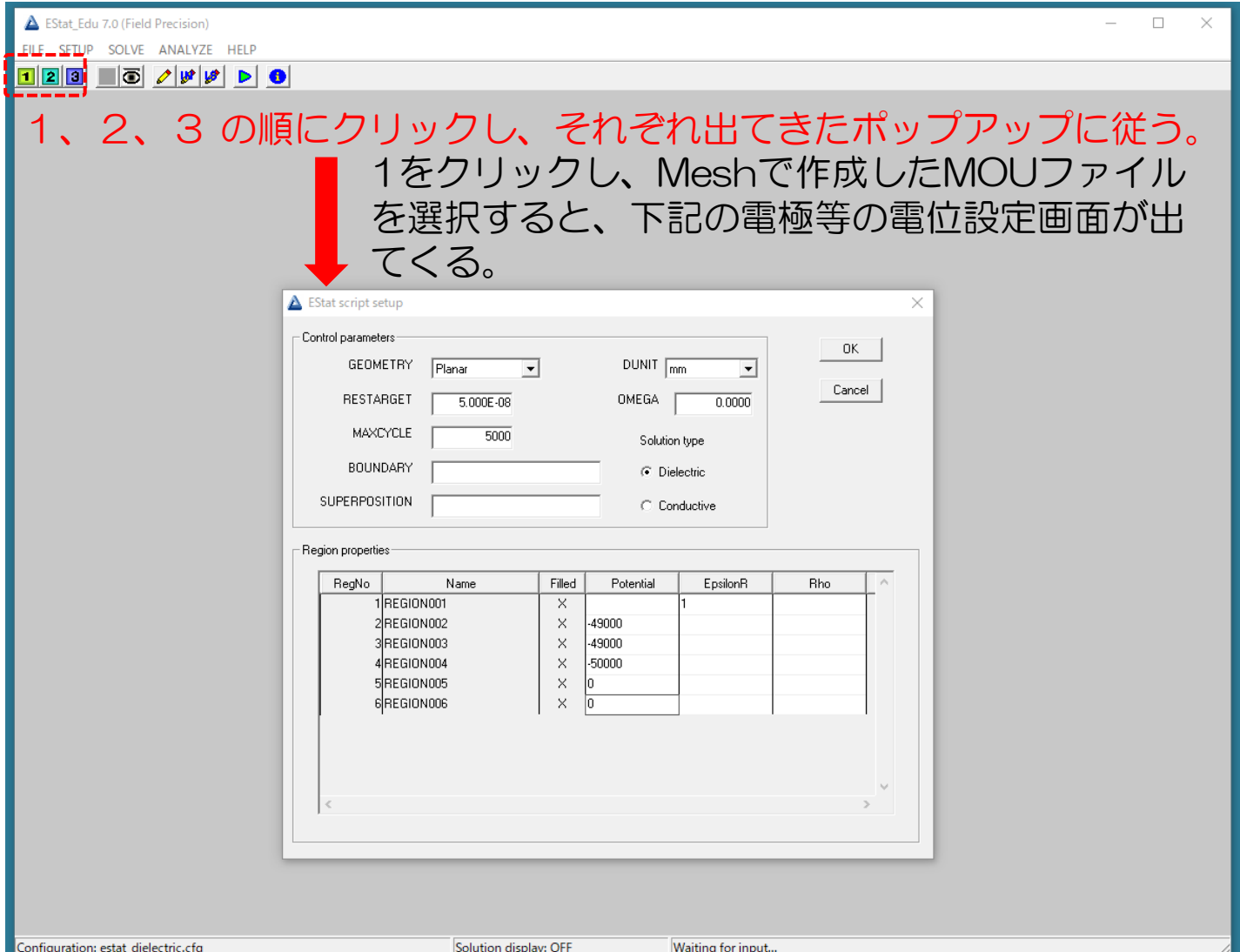

## ESTAT: Calculation 1、2、3 の順にクリックし、それぞれ出てきたポップアップに従う。 3まで行くと、EOUというファイルにポテンシャルデータが出力され、下記 のような画面が見れる。

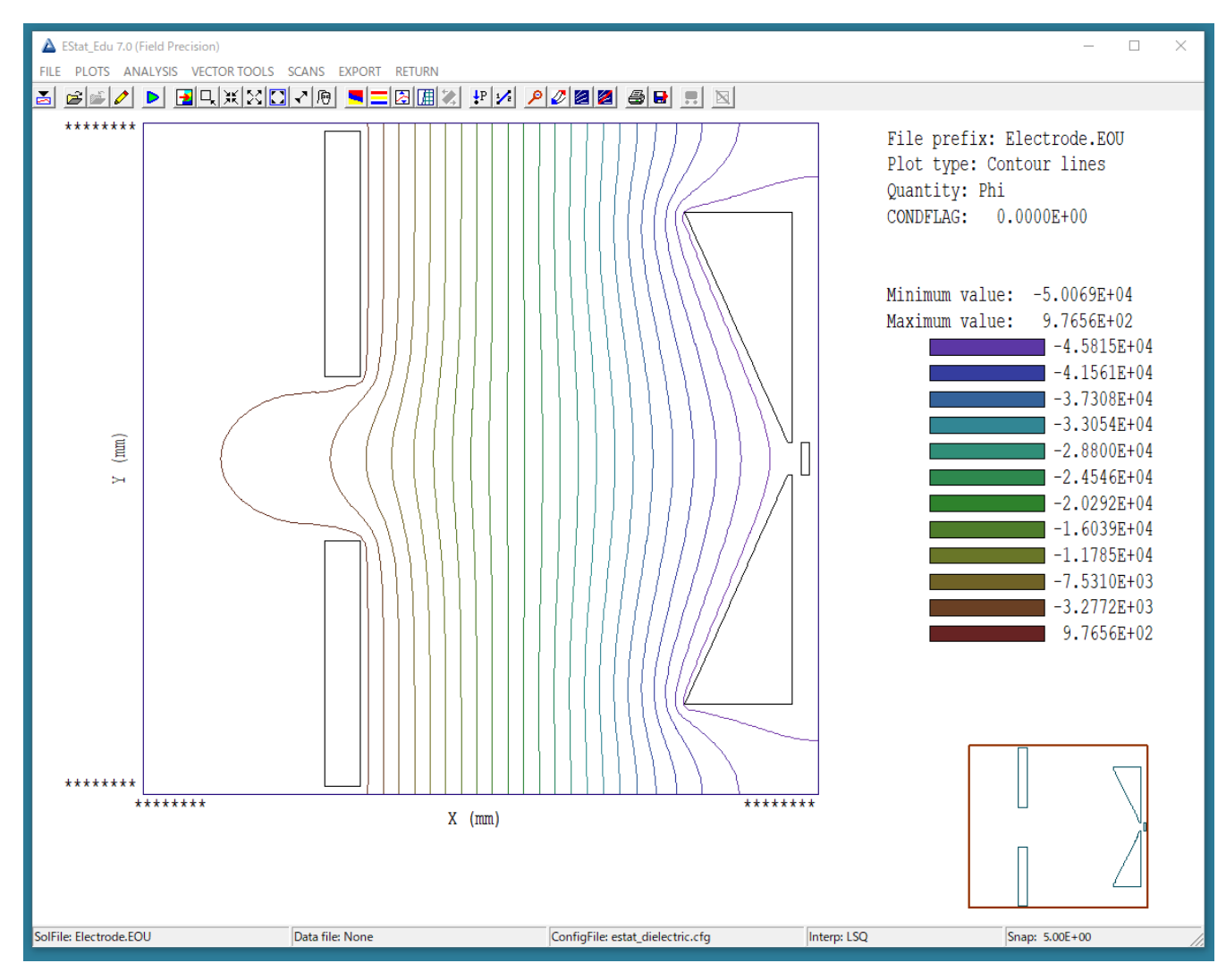

# 静磁场計算

## 静磁場計算:課題

下記のソレノイド磁石が作る磁場を計算する。

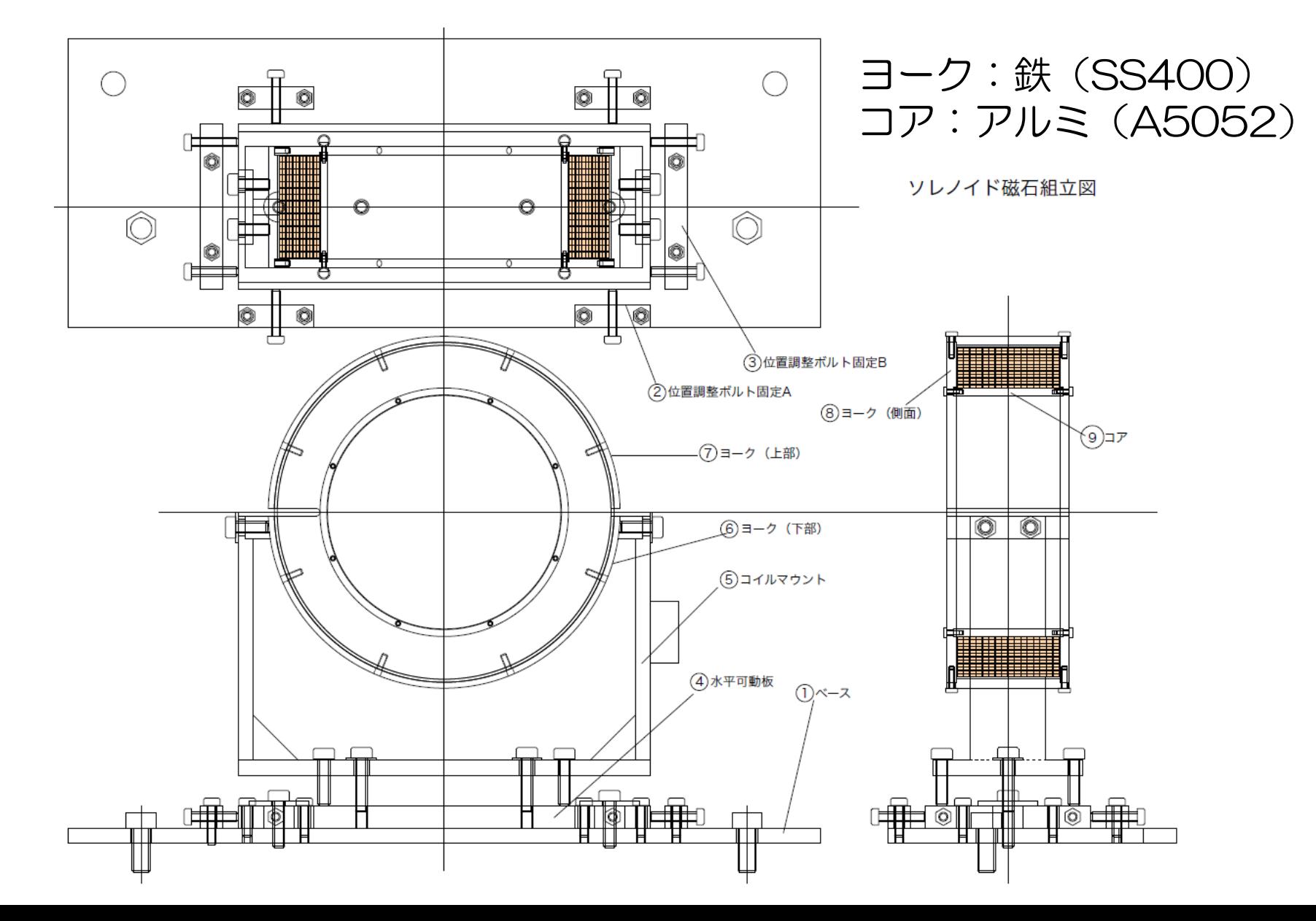

## ソレノイドコイル(実物) 若杉研で現在使用しているソレノイドコイル。

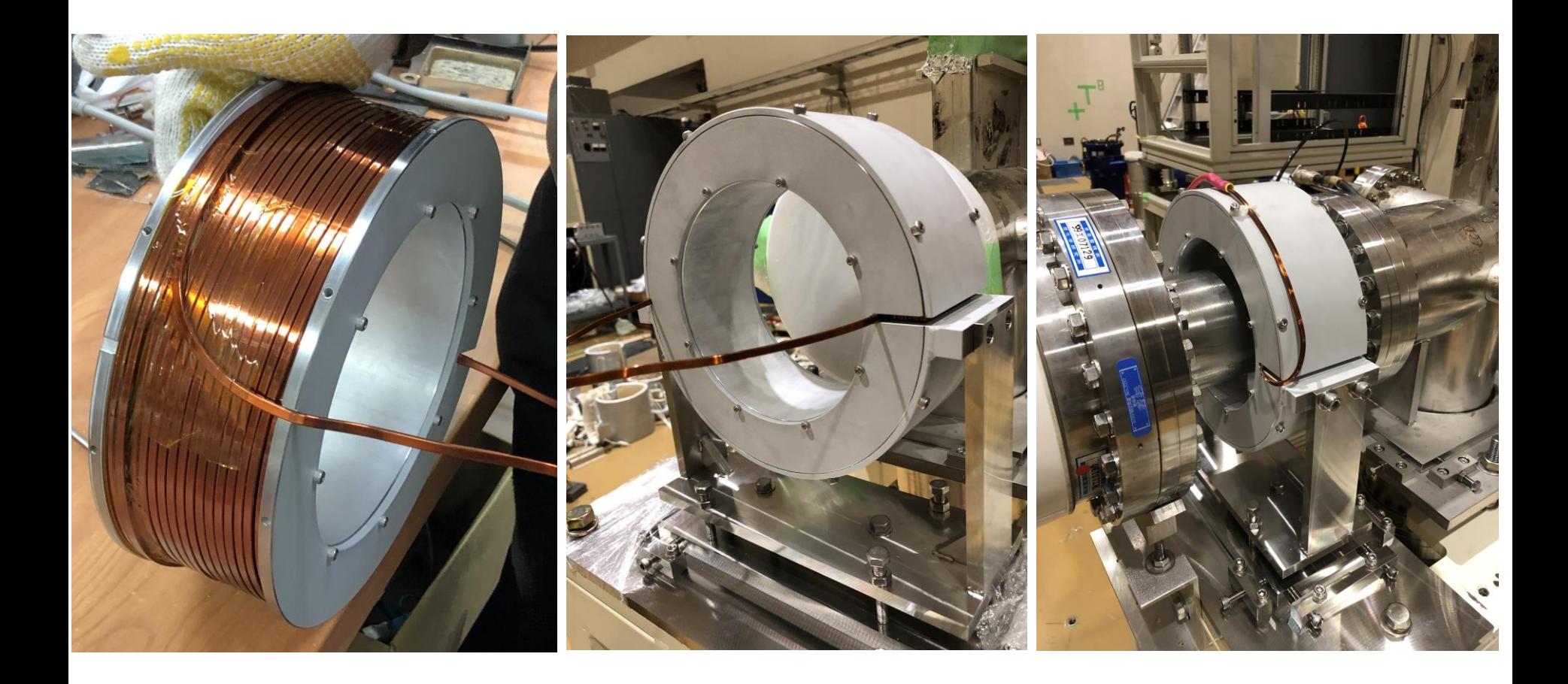

# AutoCAD

## AutoCADを用いてソレノイドコイルの図面を作成する。 今回は Cylindrical を意識した図面を作成する。

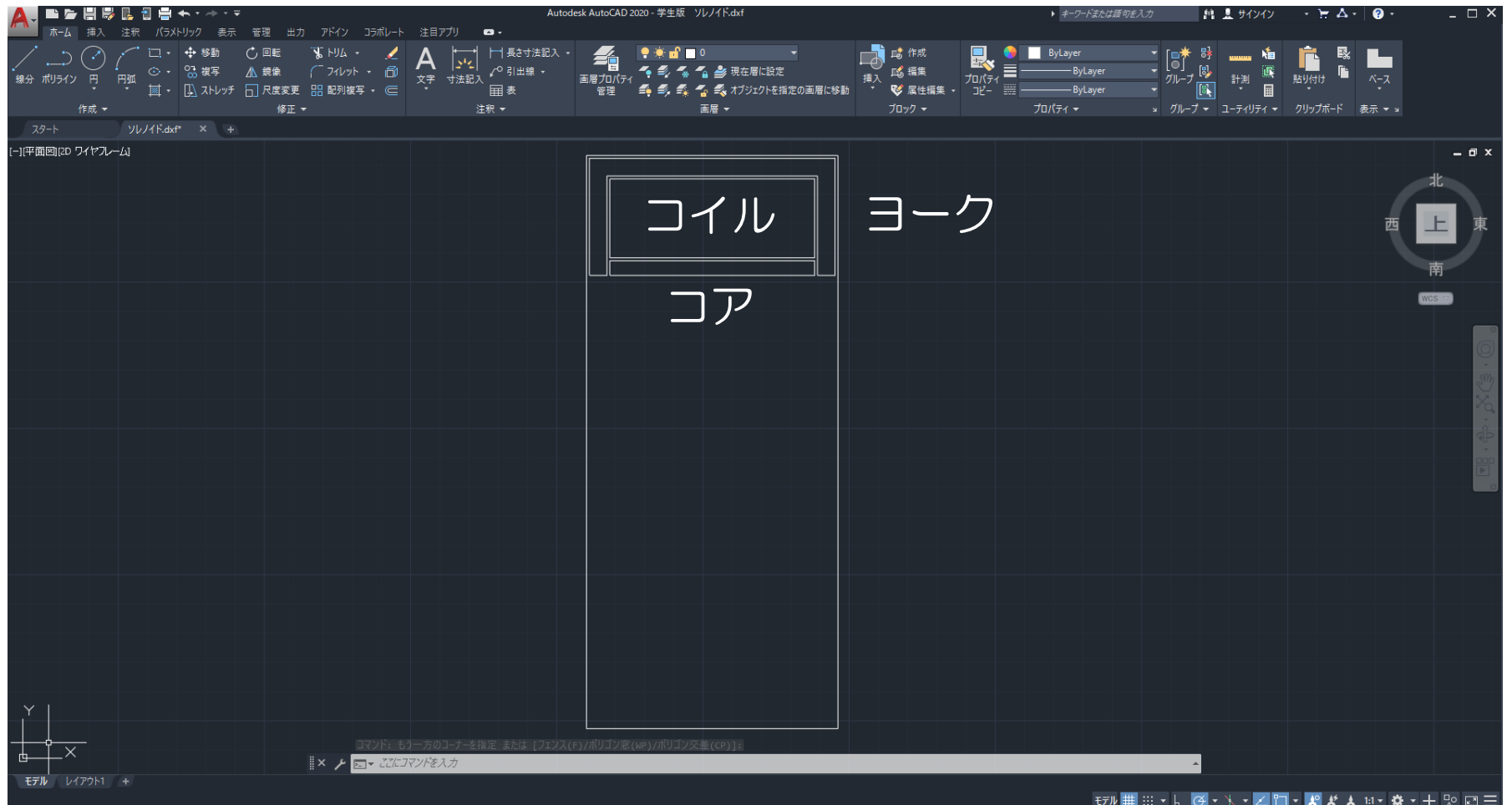

# MESH:DXF file import

#### 静電場計算と全く同じである。

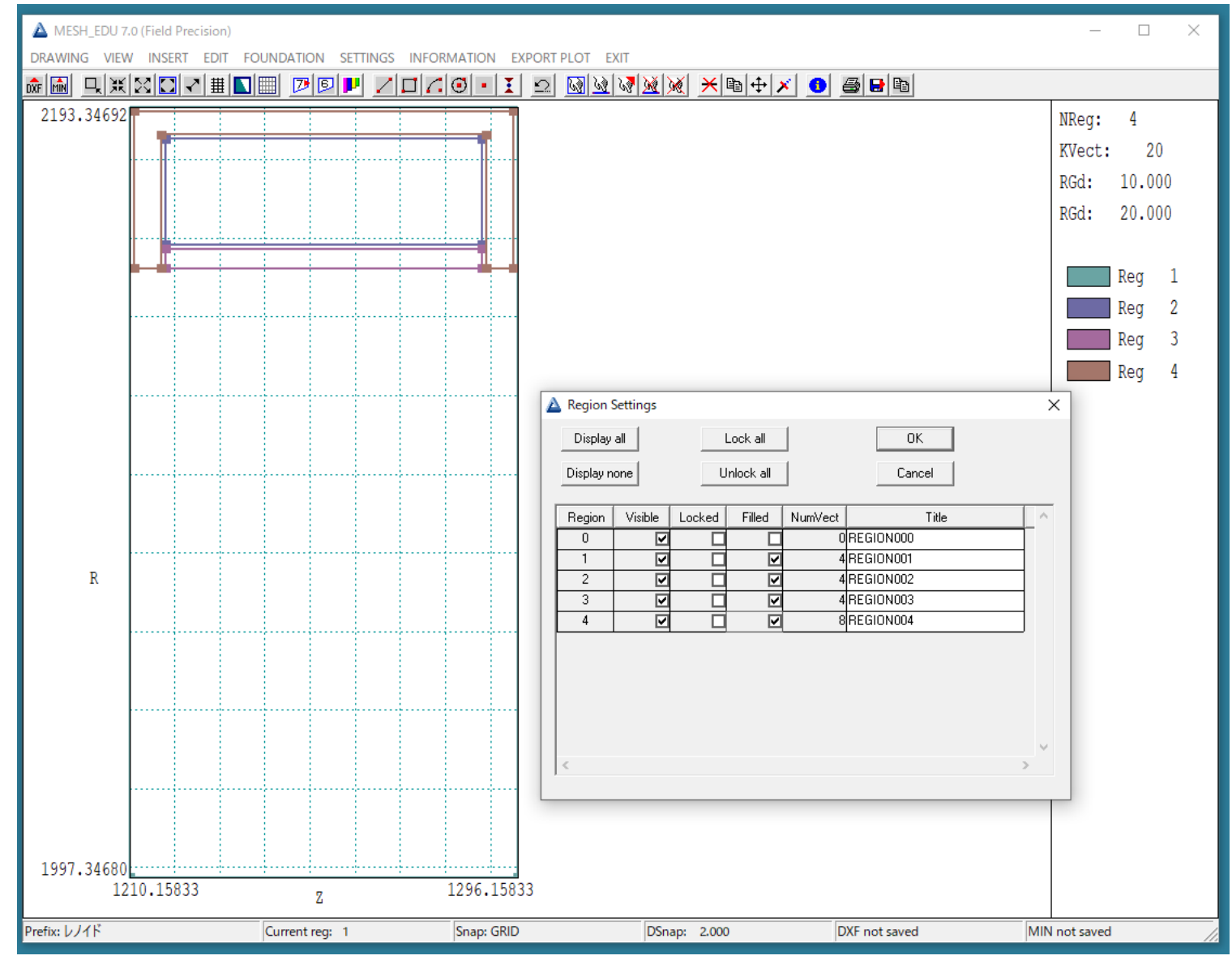

# MESH: Foundation

## 静電場計算と全く同じである。

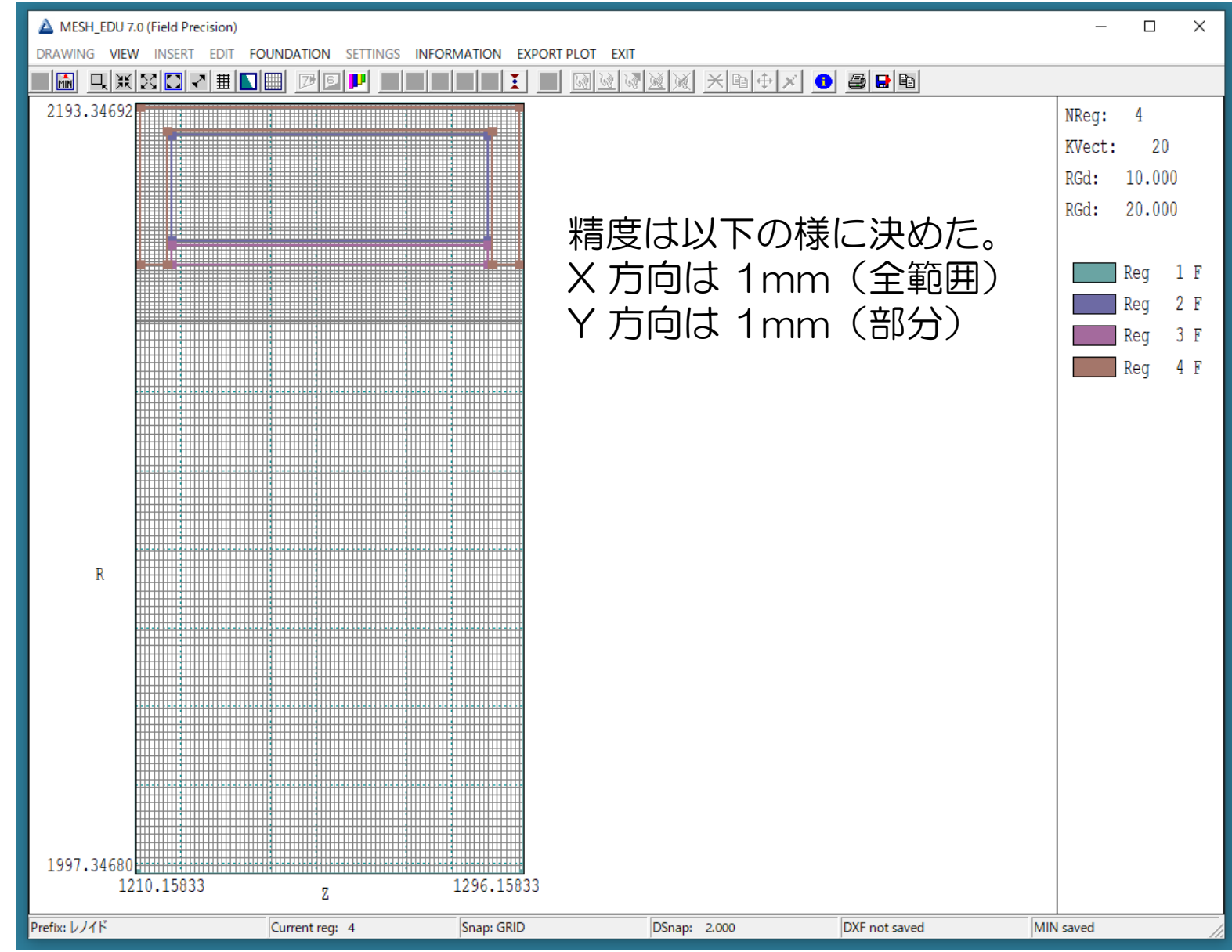

# MESH: PROCESS -> PLOT-REPAIR

## 静電場計算と全く同じである。

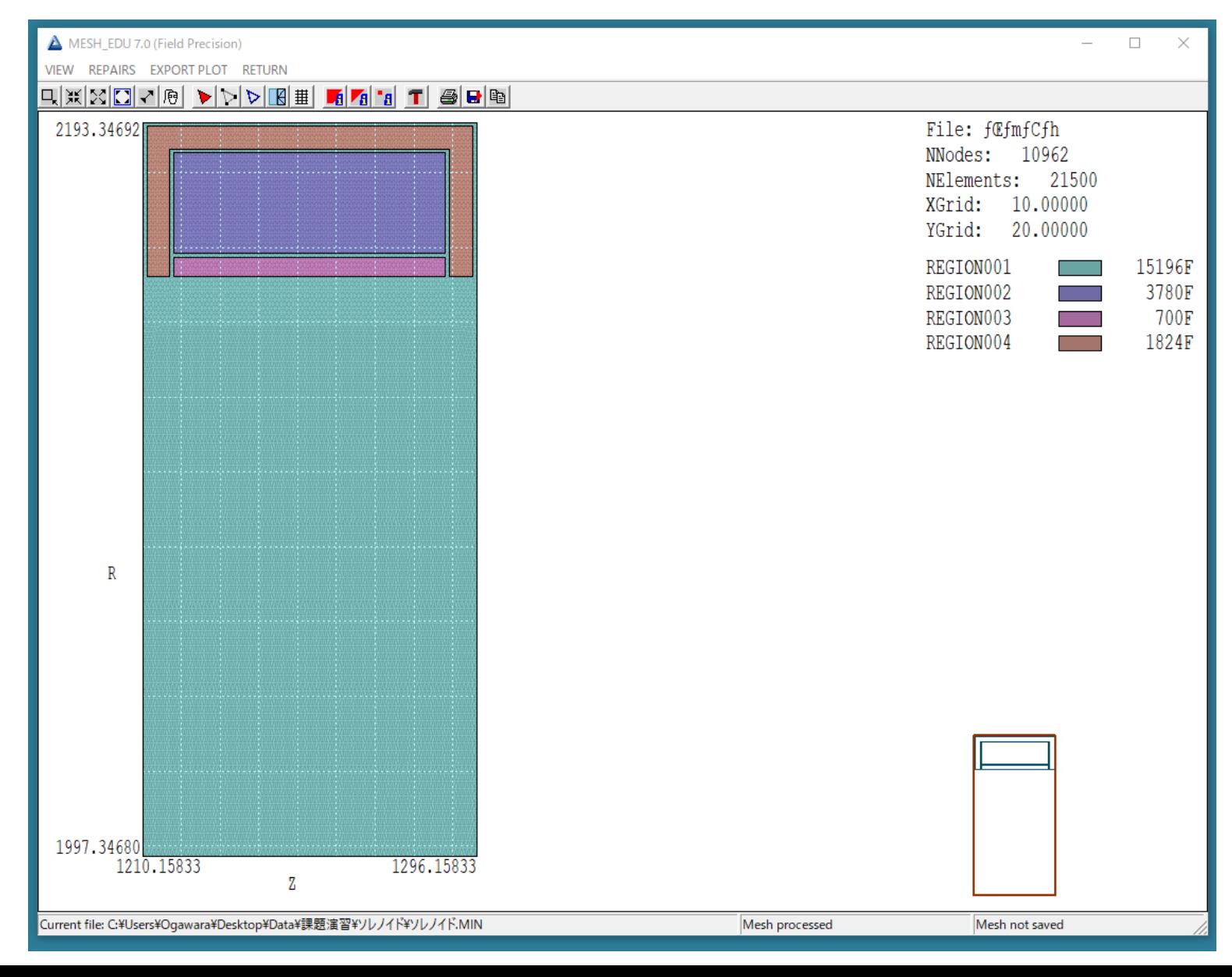

# PERMAG: MOU file import

## 電場計算のために、MESH から抜けてPERMAGを立ち上げる。

#### PERMAG フロントパネル

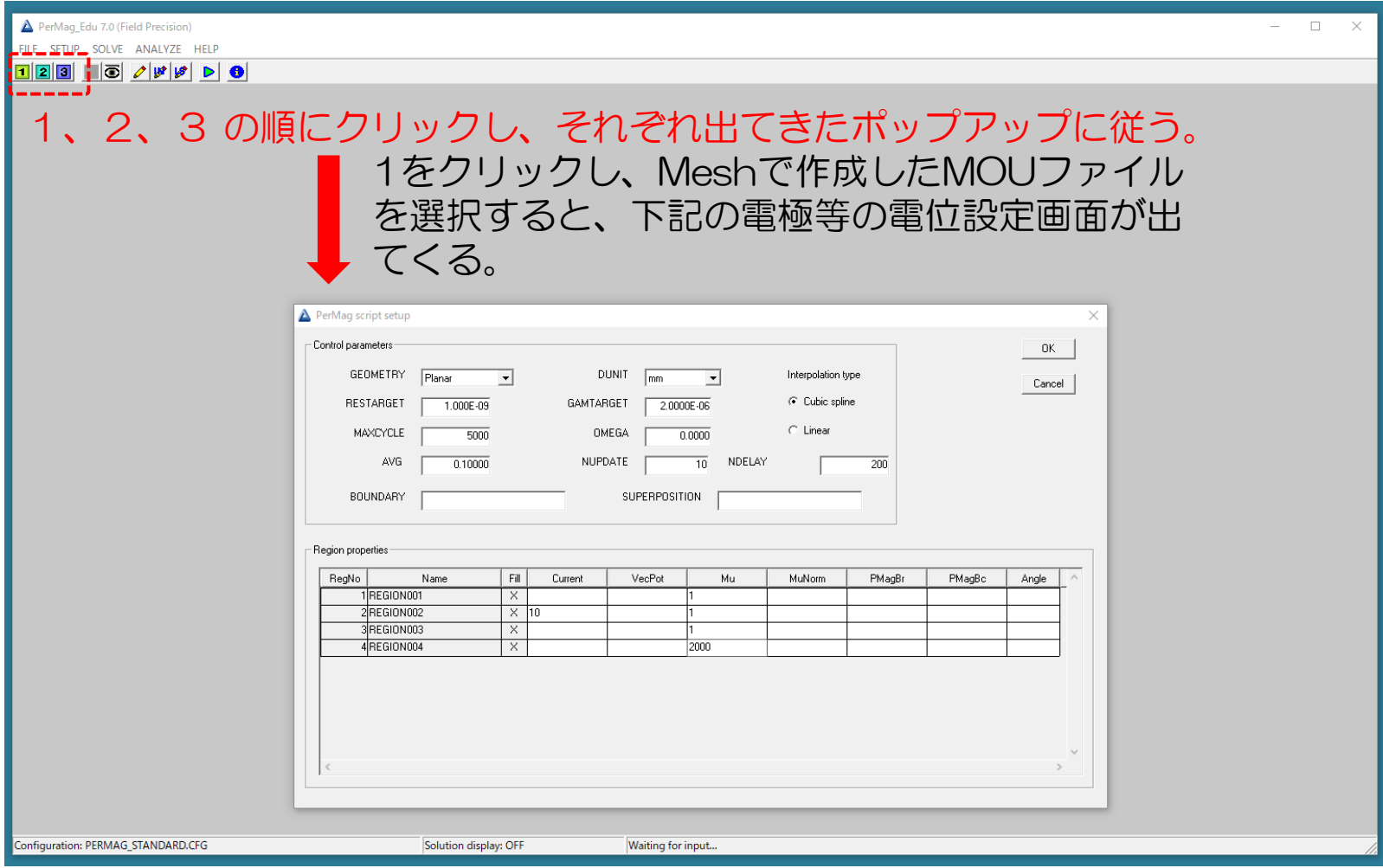

## PERMAG: Calculation

## 1、2、3 の順にクリックし、それぞれ出てきたポップアップに従う。 3まで行くと、POUというファイルにポテンシャルデータが出力され、色々 設定をいじると下記のような画面が見れる。

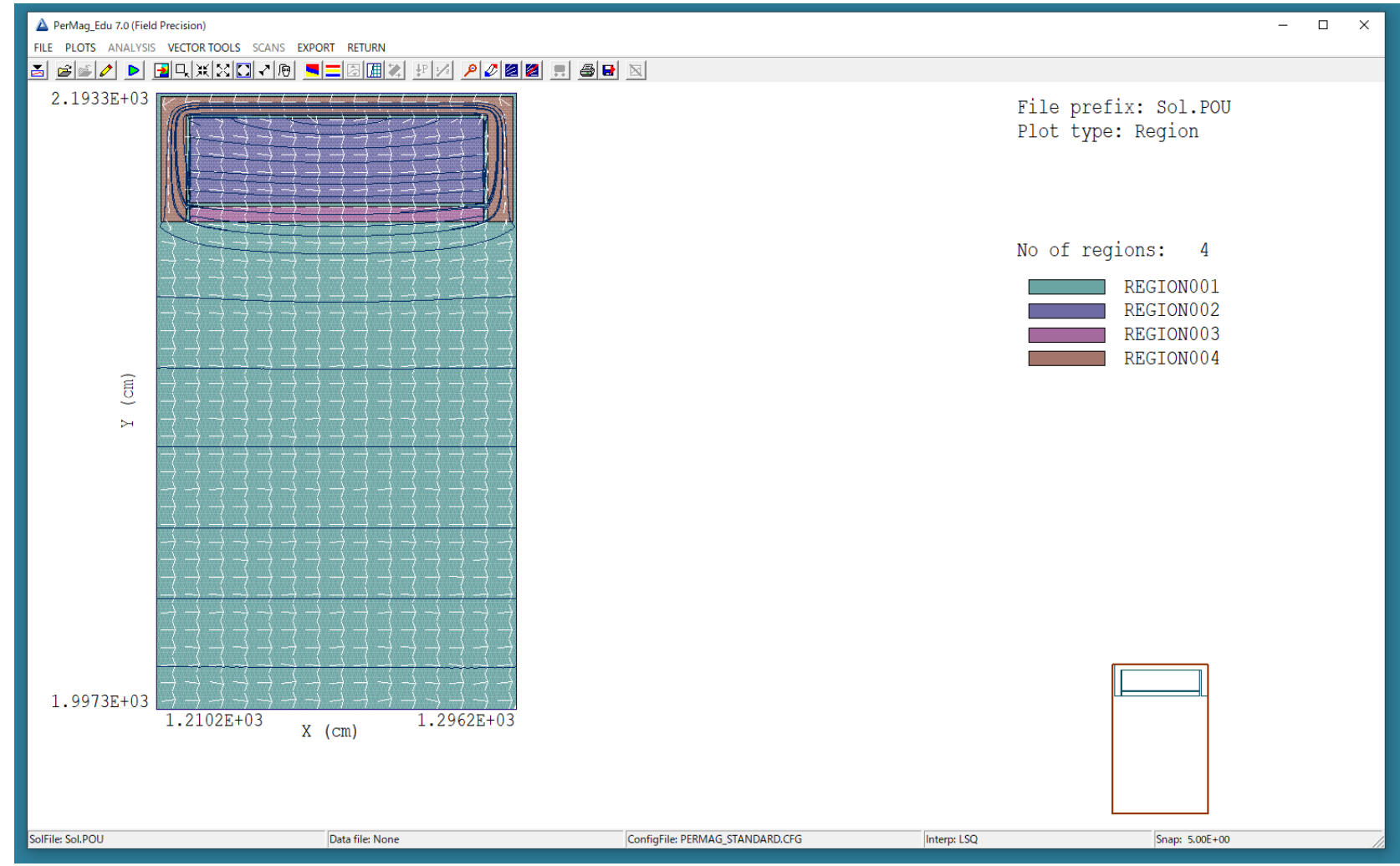

# 静電場計算まとめ

静電磁場の計算手順は以下の通り

- 1.SATEをインストール
- 2.MESHで計算用MOUファイルを作成
- 3.ESTATでEOUファイルを作成
- 4.PERMAGでPOUファイルを作成

詳しい説明やマニュアルは下記にURLから見れるので、この簡易 マニュアルでは足りない箇所はそこから補って下さい。 <http://www.asl-i.jp/contents/cat28/post-31.php> <http://www.asl-i.com/blog/cat55/>

・有限要素法は電磁場解析だけでなく、連続空間における熱や、 流量、力の伝搬計算にも利用できる幅拾く使えるアルゴリズム であり、各分野に特化した多くのソフトが開発されている。